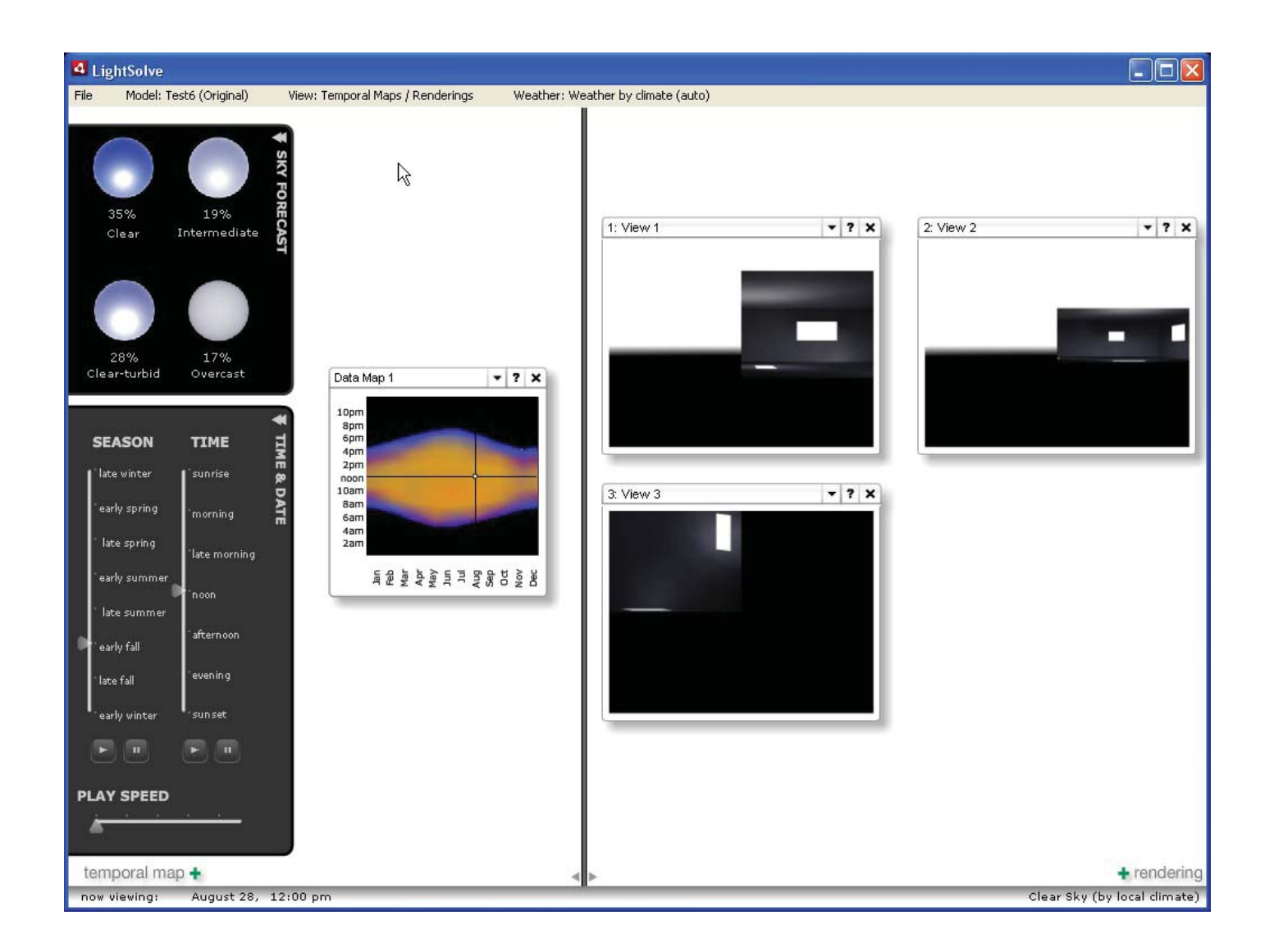

# LightSolve Development

Phil Seaton M.Arch Level II MIT / Summer 2009

### **Table of contents**

#### **Getting set up in flash**

When you open Main\_screen.fla Setting up local paths How to package a new version of the Sketchup plugins Pre-compiled Clips (Virtual Consultant)

#### **Structure of the code**

 Class Hierarchy Classes without .as files / as files referencing objects on stage

#### **Add-in components**

 Away 3D Sketchup bridge Fluorine FX aperture Remesher / rendering engine **References** 

# **When you open Main screen.fla**

it should look something like this:

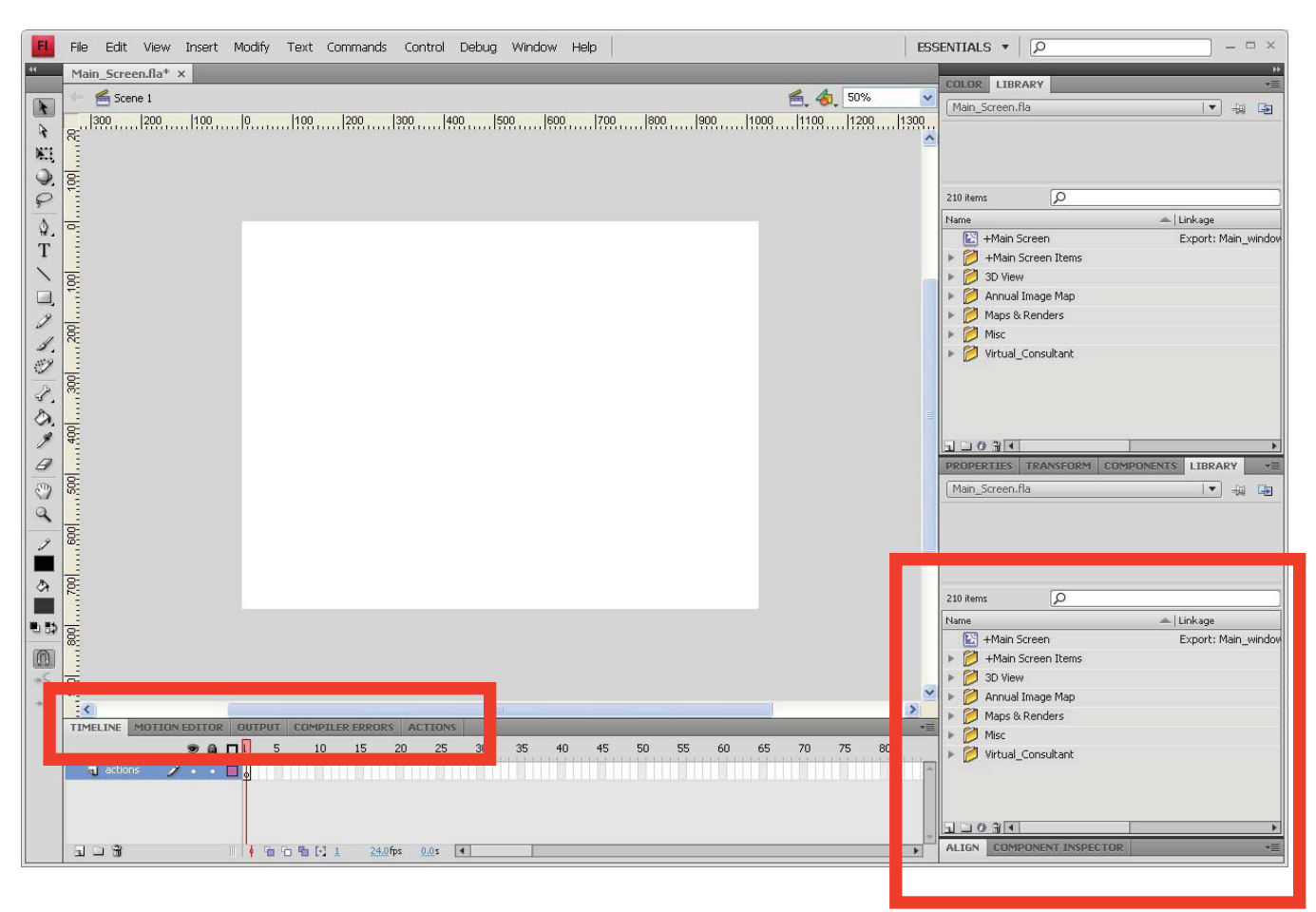

The Library panel on the right contains all of the objects that can appear in lightsolve, organized as well as possible into categories that correspond to the four main screens of lightsolve (Maps&renderings, annual images, 3D view, and Virtual Consultant).

Every .as file included with the development kit corresponds to the "linkage" setting on an identically-named Library item in either Main\_screen.fla or optimizer\_mainscreen.fla, though many items in the library have no corresponding .as files. For items lacking a corresponding .as file, all actionscript behavior is either the default "MovieClip" behavior, or defined in frame **1 of the object's timeline.**

To access actionscript code written in the time line, double-click a library object, then select the "Timeline" tab at the bottom of the screen. Highlight a frame with a small "a" on it, and then switch to the "Actions". If no "a" appears and no linkage is shown, there is no custom behavior.

# **Setting up the local paths**

You'll need to check that a number of path variables are correctly set before making any changes; this is true even if you only want to create a new .air file with a new version of the plugins.

Click File--> Air settings...

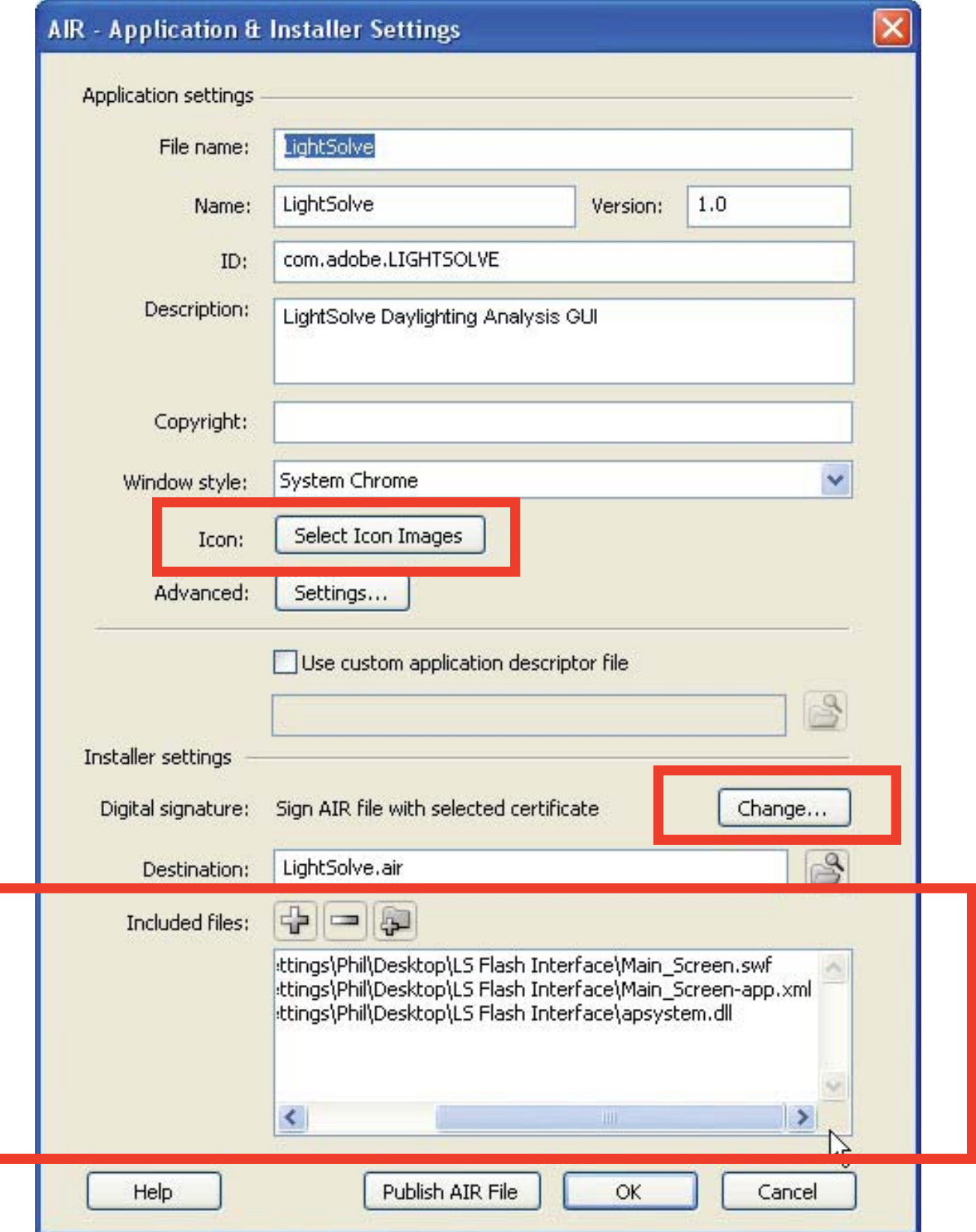

# **(continued)**

#### **1) Add ALL of the following files and folders to the "included files" box:**

#### **FOLDERS:**

Components (for development) **FirstRun** LS Icons Render\_engine sky\_icons

#### **FILES:**

annual\_images.as annual\_images\_mouseover.as apsystem.dll \* command.rb Console.exe \* date\_time\_loc\_chooser.as fluorinepp.dll \* generateRendering.as InvokeLightSolve.as Main Screen.fla Main\_Screen.swf Main\_Screen-app.xml Main\_window\_controls.as msi.dll \* OBJ viewer.as rendering.as runALVIEW.bat runskp.bat SUB.exe Temporal\_Map.as

\* This file is a necessary component of FluorineFX Aperture, discussed breifly under add-in components.

2) Select a "digital signature" file, or make a new self-signed certificate and then select it. To make a new self-signed certificate, click "create" **inside the "change..." dialog.** 

**3) Don't forget to choose your icon images individually, if you want!**

# **(continued)**

Close out of the Air Settings menu (click OK).

Click File--> Publish settings...

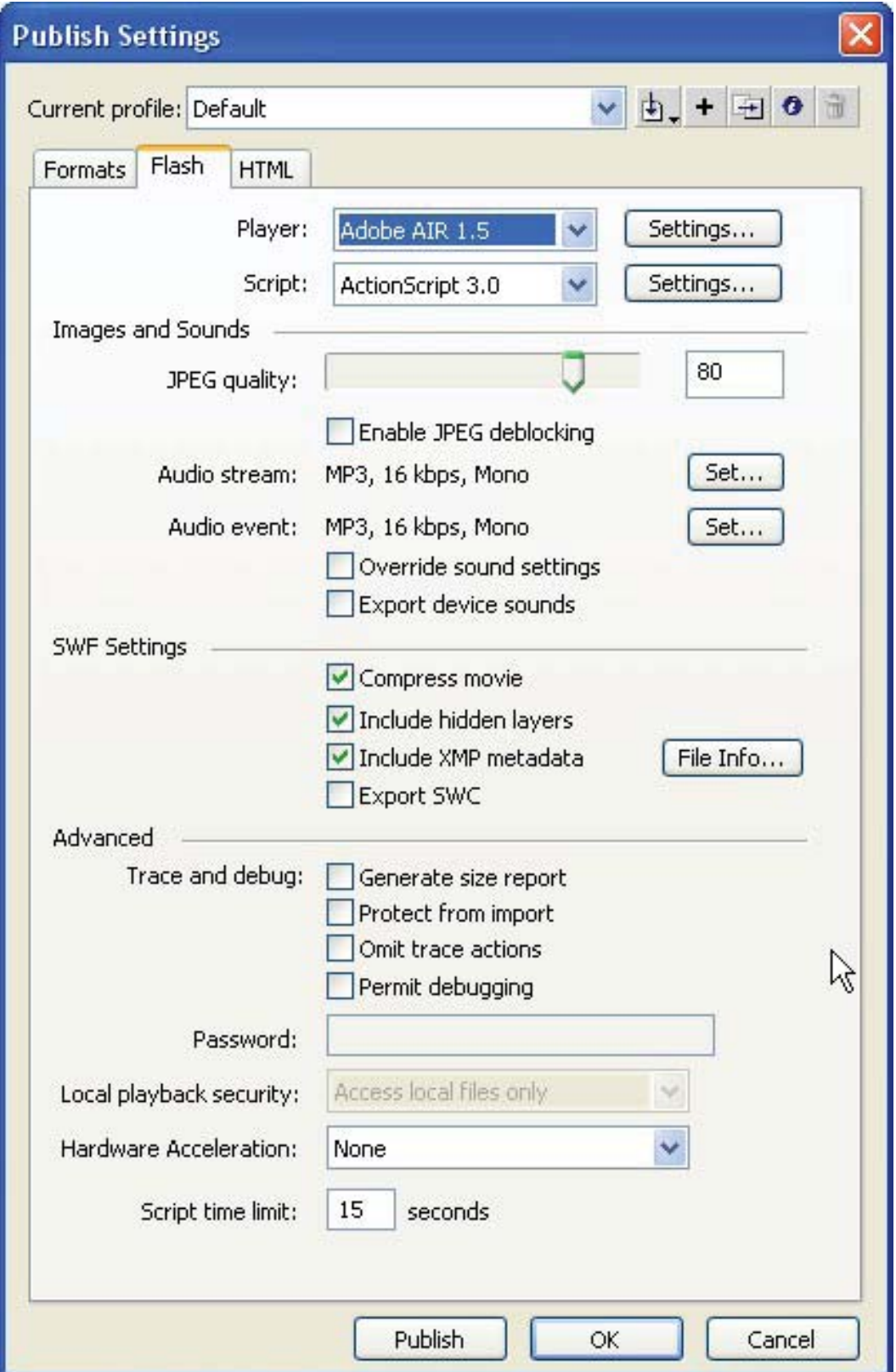

#### **3) Make sure that "Player" shows Adobe AIR 1.5**

#### **4) Make sure that "Script" says Actionscript 3.0, then click "Settings" for actionscript.**

Put your away 3D source files in a location you remember, and then select that folder in the "source path" tab of the advanced actionscript settings tab.

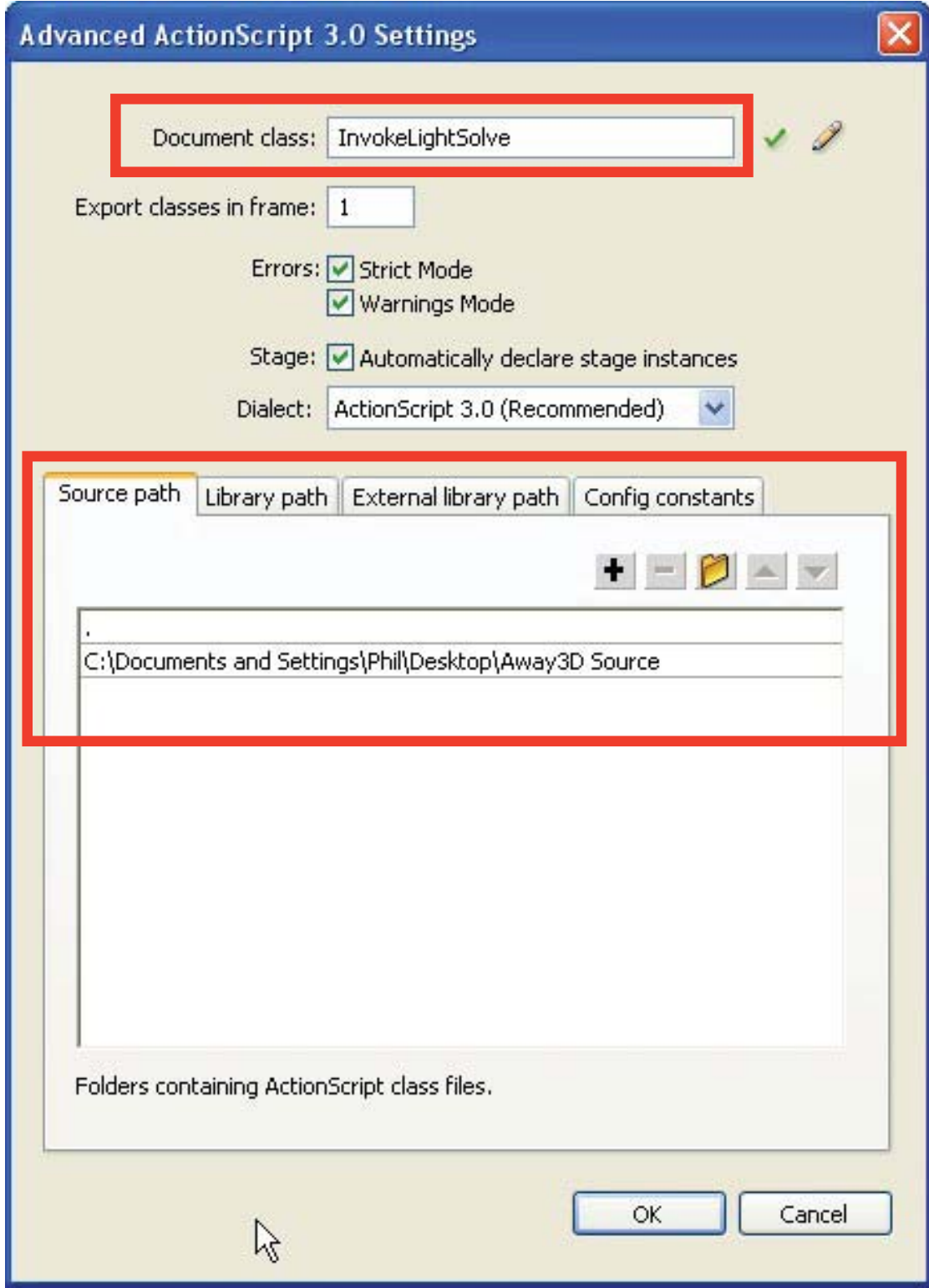

### **How to package a new version of the sketchup plugins:**

There are four things you'll need to do:

#### 1) Replace all files in FirstRun\Plugins with the new versions.

2) Change the "version" variable in Main window controls. This variable stores a file on the user's machine which keeps track of the version of the plugin variables they have. If LightSolve finds, on running, that this file does not match the hard-coded value here, all files in the Firstrun\Plugins folder are copied to the user's Sketchup Plugins directory.

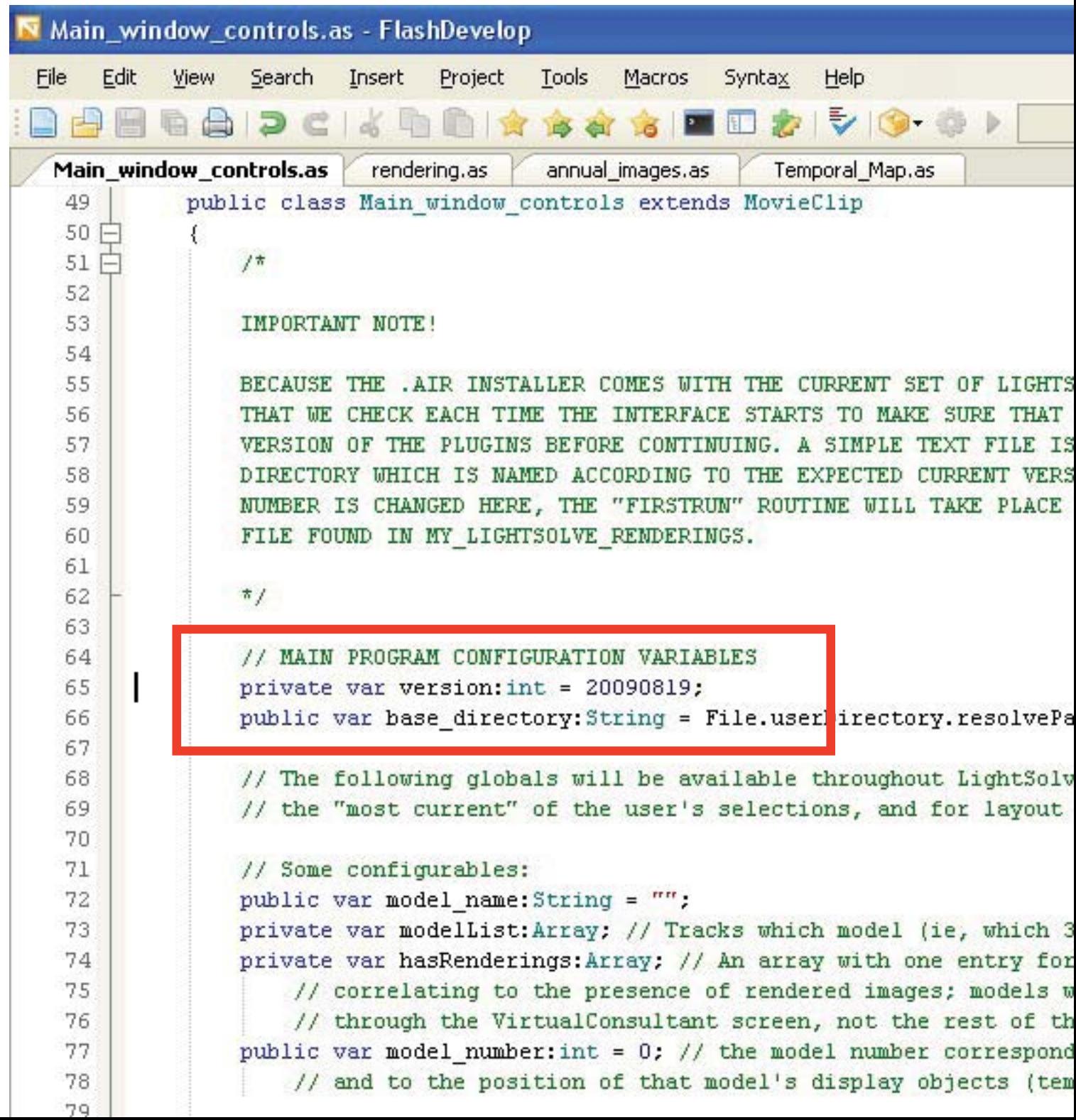

# **(cont'd)**

3) Pack .air file. Click File-->AIR Settings...

Click "Publish AIR File".

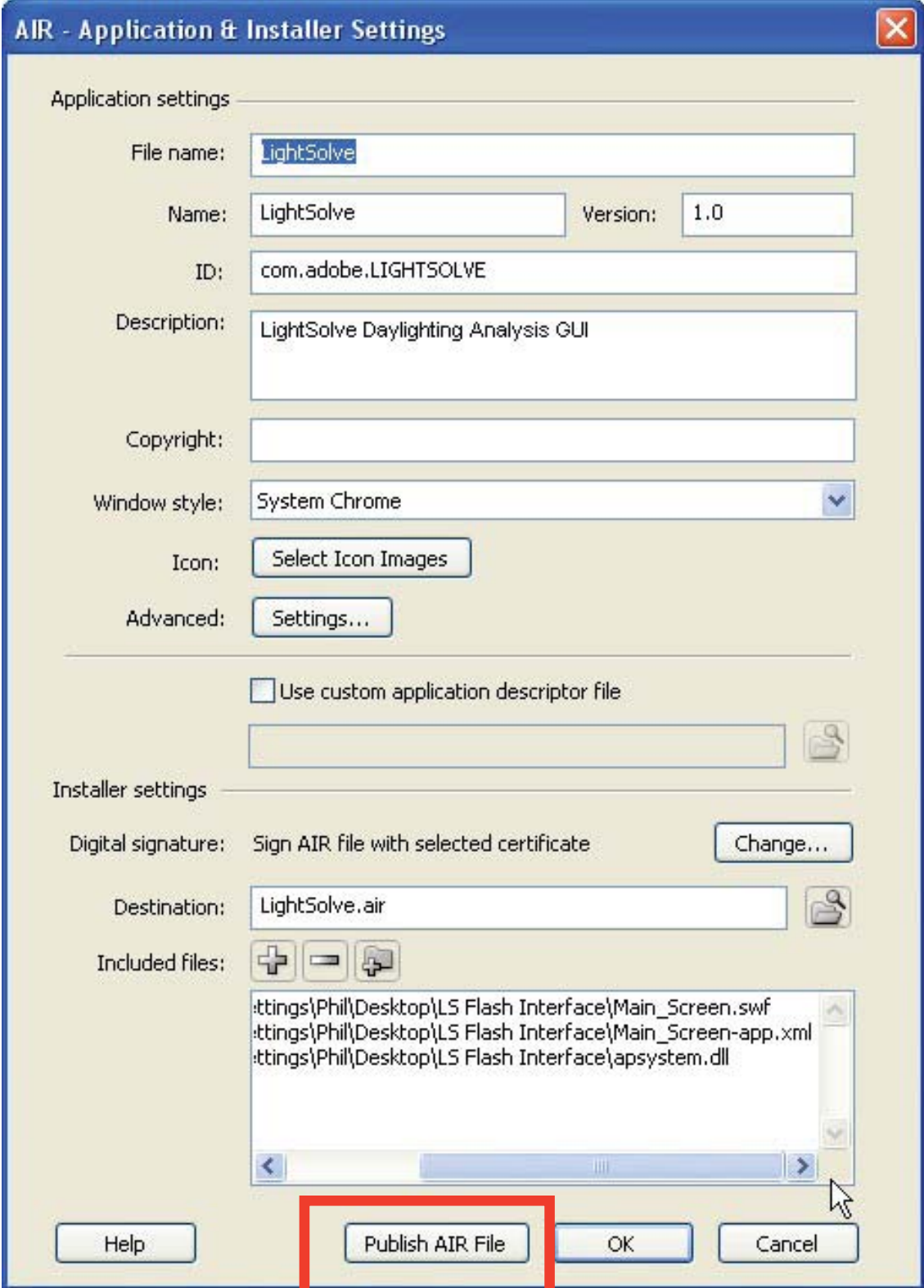

# **Pre-compiled clips:**

The Virtual Consultant was originally developed as a separate application from the rest of lightsolve; the SWF movie that was this application's output is "pre-compiled" and placed into the Library of Main screen.fla. If you want to make changes to the virtual consultant's behavior, you cannot simply edit (for example) scalable\_graph.as (Components for development\VirtualConsultant\scalable\_ graph.as), and re-compile. Instead:

1) Open both Main\_screen.fla and Optimizer\_mainscreen.fla in Flash.

2) Open two library menus, one for each file.

3) Make changes to the actionscript behavior you wish to modify.

4) In the library tab for Optimizer\_mainscreen.fla, right click "optimizer" and then select "Convert to compiled clip".

5) DO NOT SAVE OPTIMIZER\_MAINSCREEN.FLA

6) A new library symbol called optimizer should appear. Drag it from this library panel into the Main\_ screen.fla library panel, and click replace when prompted.

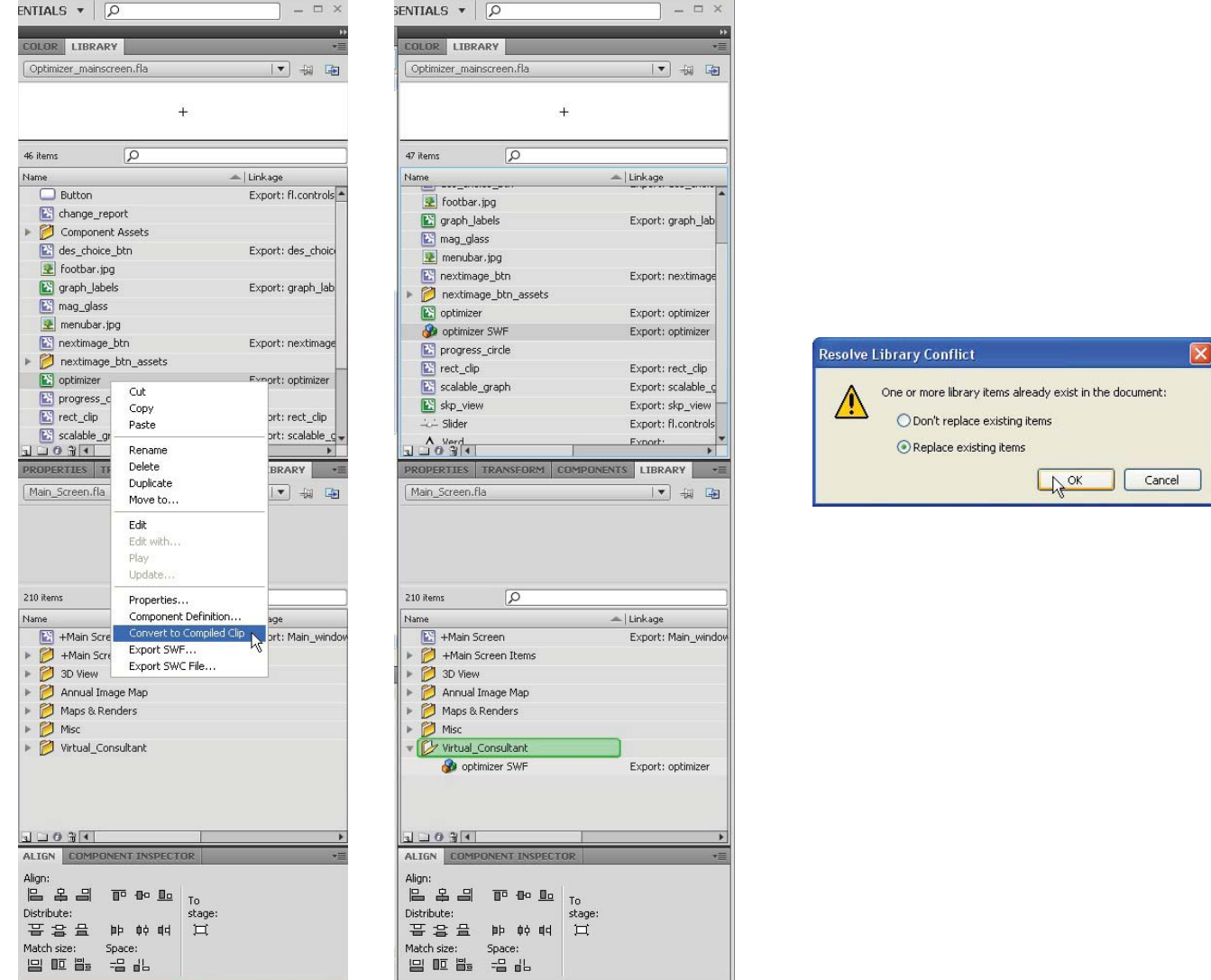

# **Structure of the code / Actionscript Classes**

To allow all of the screens that are a part of LightSolve to share information with each other, a relatively flat class hierarchy evolved.

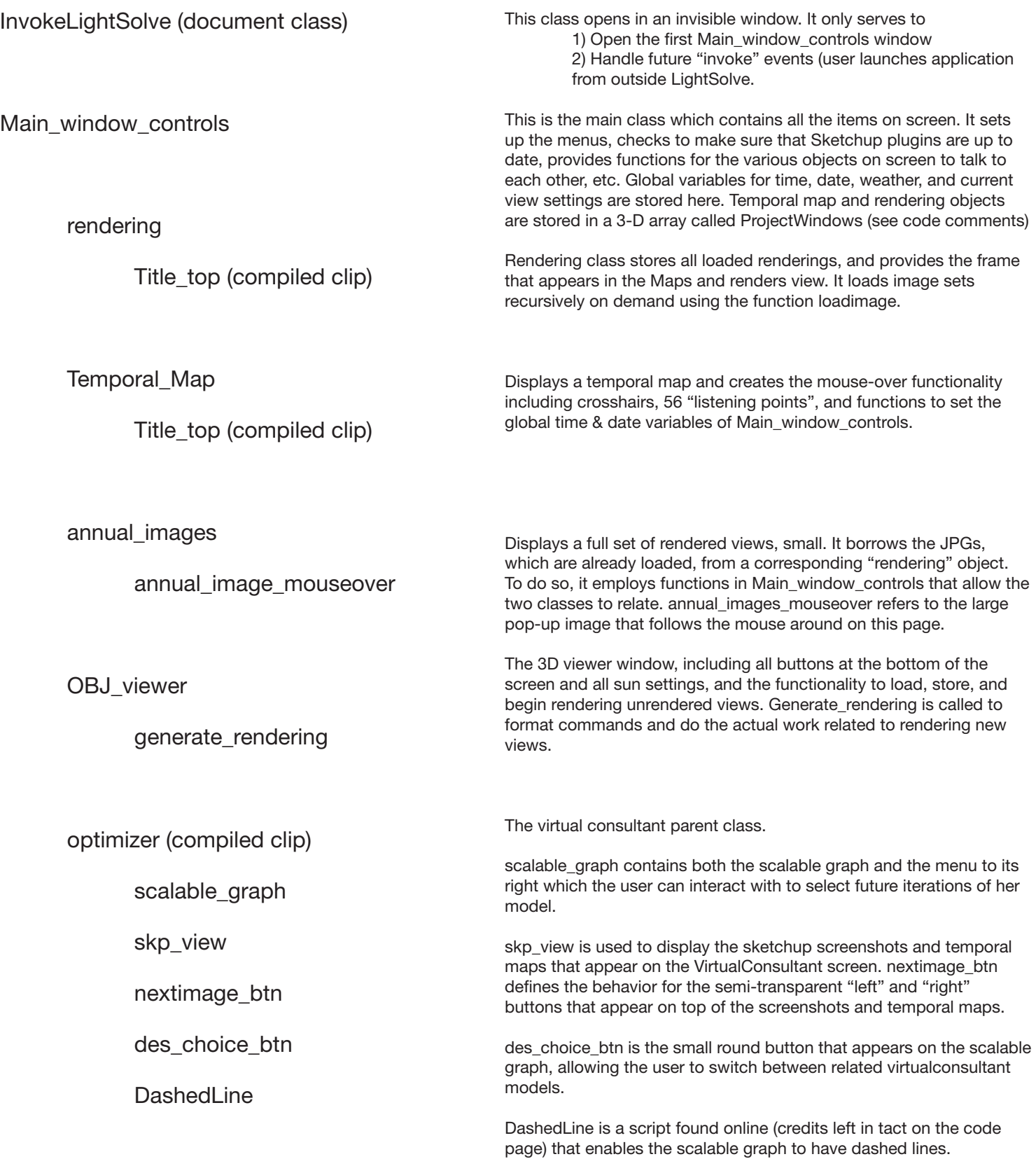

# **Objects without actionscript classes / objects on stage:**

Many objects exist as static graphics, or otherwise do not need custom behavior coded for them. One big benefit of flash is that it lets you create these objects and use them programmatically without having to write numerous extra .as documents. If you see something referenced in the code that does not appear anywhere to be added to the stage, try double-clicking the library item you're hunting in to see what's on stage. For example, Main\_window\_controls has an extensive actionscript definition, but the panel showing skytypes and the panel for setting the time data manually and simulating time, these:

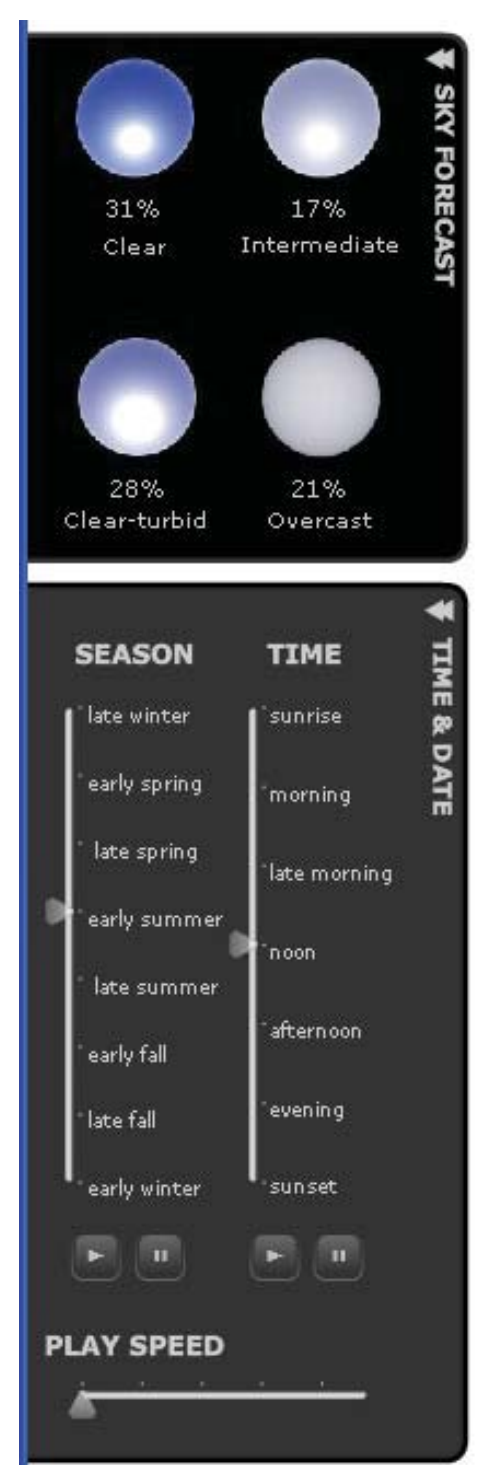

are NOT created anywhere in the actionscript code. I.e., **these lines never** occur:

```
var sky_percents: skyForecast = new skyForecast();
addChild(sky_percents);
```
Instead, an instance of the skyForecast object is placed on stage inside the +Main Screen / Main\_window\_controls object in flash. You can find the skyForecast symbol inside the Library of Main Screen.fla:

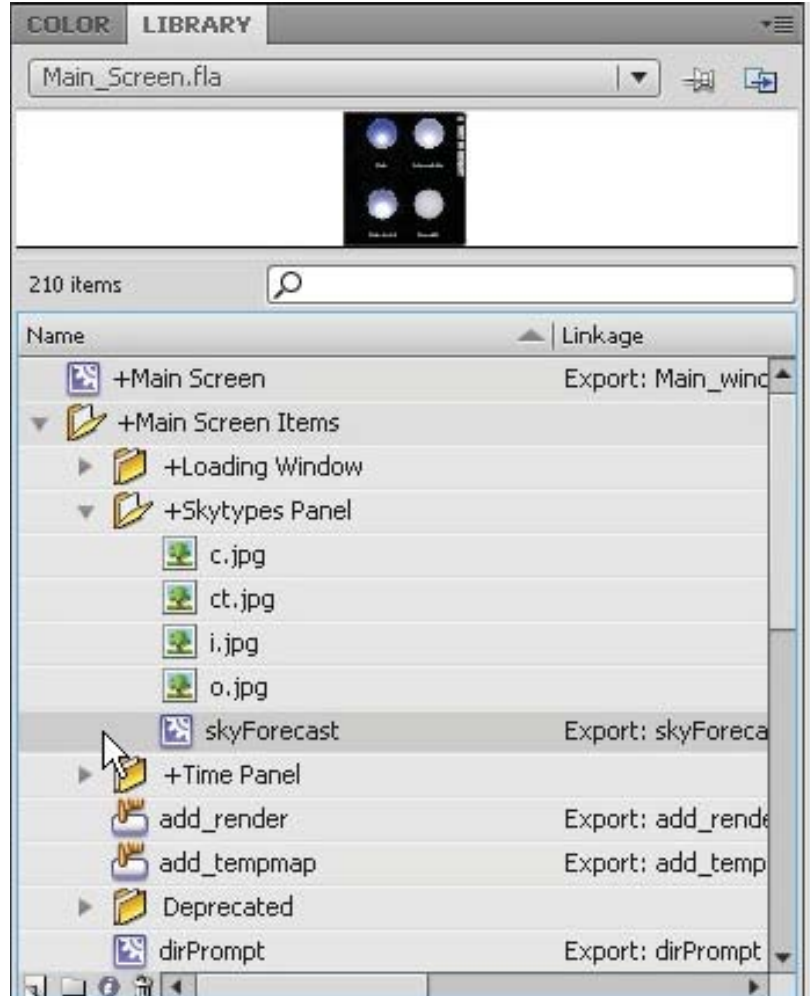

# **objects on stage (cont'd):**

In this case, the skyForecast panel is an example of an object which needed a very small amount of actionscript behavior added; that actionscript can be found in the actions panel inside Flash:

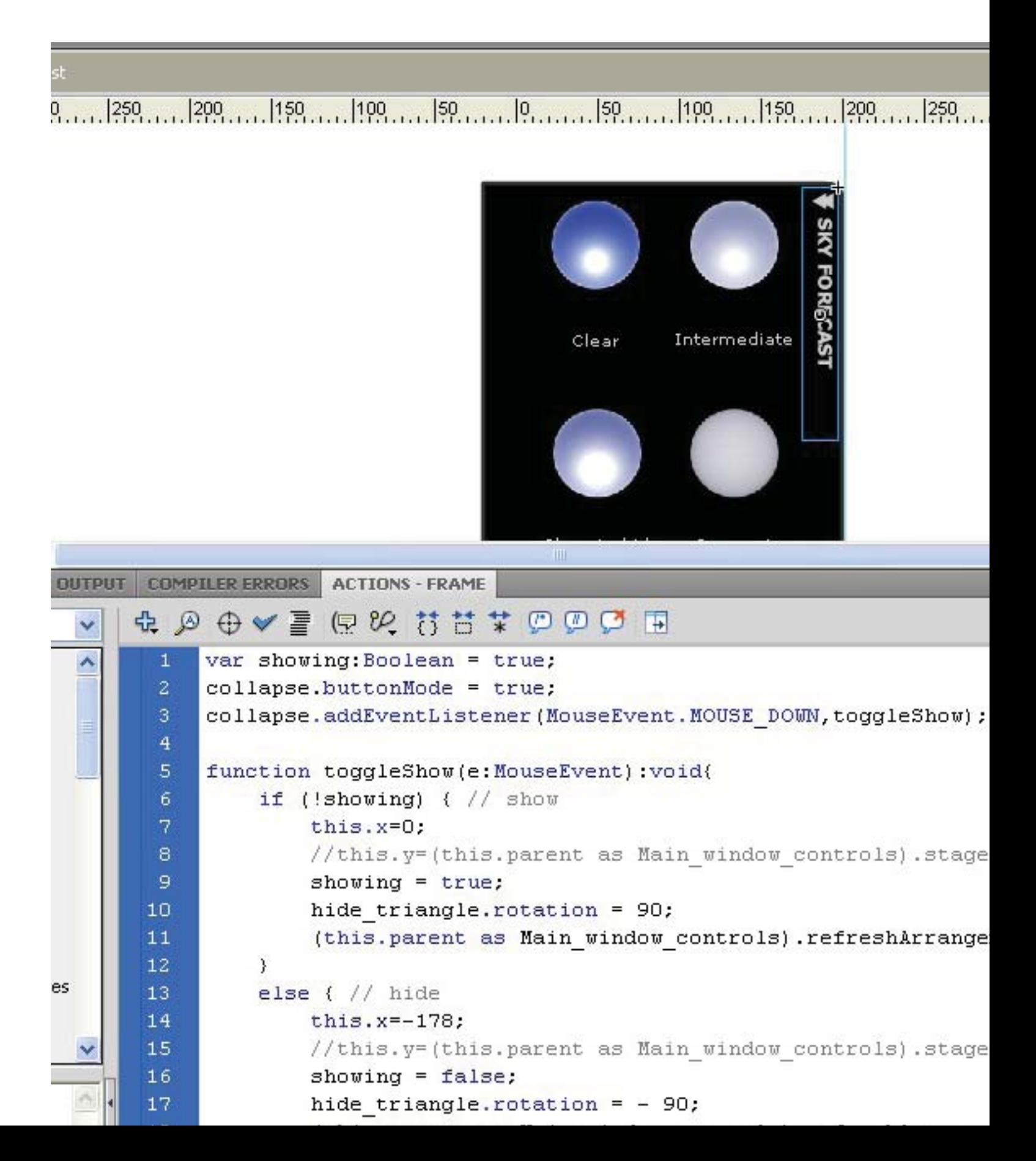

### **Add-in stuff:**

**Away3D** Away3D is an open-source 3D engine for flash. Its source code, which is used to power the OBJ viewer, can be downloaded from http://www.away3d.com. There is some documentation available there, as well. You'll need to have a copy of this on your computer, and you'll need to set up Main\_screen.fla to point to it, before you make changes to anything.

http://www.away3d.com

**Sketchup Bridge** The file SUB exe enables the interface to communicate with an open sketchup window, executing ruby commands to continue the VirtualConsultant process, etc. Help for sketchup bridge can be found at

http://suburbanrevolt.com/suwiki/index.php?title=SketchUp\_Bridge

**Fluorine FX Aperture** consists of a set of .dll files located in the same directory as Main\_Screen. fla, and referenced as "included files" in the AIR settings (see setup above). It is a work-around that allows LightSolve to execute external commands, such as sub.exe and the various batch files that are needed to start rendering operations. The feature to launch external commands is not included in Adobe AIR 1.5, under which LightSolve was originally developed.

http://aperture.fluorinefx.com/

**Remesher / rendering engine**. A current copy should be stored in the Rendering\_engine directory. See Appropriate documentation from Barb & Yu Sheng.

**Actionscript Help.** Adobe's LiveDocs reference for Actionscript 3.0 / Flash CS4 are extremely helpful, as are their "quick start" guides that teach you how to set up your files at the beginning.

http://help.adobe.com/en\_US/AS3LCR/Flash\_10.0/ http://www.adobe.com/devnet/air/flash/quickstart/